# **Hörsaal-Technik**

Stand: 14.03.2017 [Gregor Erhardt](mailto:it@seminar-fr.de)

# **Beamer**

Es ist sinnvoll, den Beamer als Erstes einzuschalten, da es eine Weile dauert, bis er etwas anzeigt.

[Die Beamer-Fernbedienung spielt eine zentrale Rolle bei der Auswahl der anzusteuernden Geräte. Die](https://intern.seminar-fr.de/lib/exe/detail.php?id=referendare%3Ait%3Aanleitungen%3Ahoersaal%3Astart&media=referendare:it:anleitungen:hoersaal:fb.png) [folgende Grafik zeigt, welche Taste man auf der Beamer-Fernbedienung drücken muss, um das zu](https://intern.seminar-fr.de/lib/exe/detail.php?id=referendare%3Ait%3Aanleitungen%3Ahoersaal%3Astart&media=referendare:it:anleitungen:hoersaal:fb.png) [verwendende Gerät über den Beamer zu projizieren:](https://intern.seminar-fr.de/lib/exe/detail.php?id=referendare%3Ait%3Aanleitungen%3Ahoersaal%3Astart&media=referendare:it:anleitungen:hoersaal:fb.png)

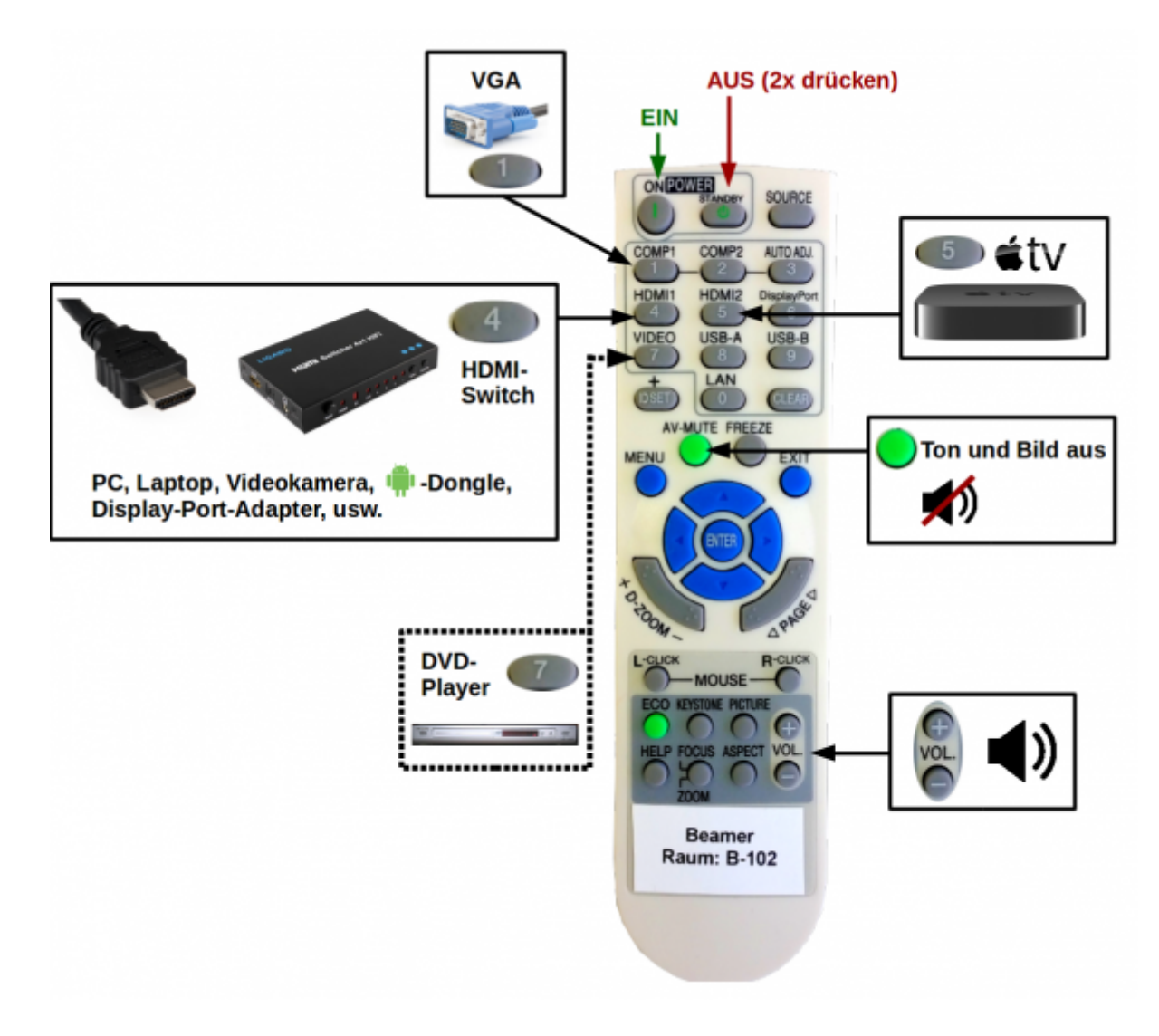

### **Seminar-PC**

Möchte man den Seminar-PC nutzen, gilt es, auf der **Beamerfernbedienung** auf **der Banden der General Strücken**.

[Dann den](https://intern.seminar-fr.de/lib/exe/detail.php?id=referendare%3Ait%3Aanleitungen%3Ahoersaal%3Astart&media=referendare:it:anleitungen:hoersaal:hdmi_pc.png) Ligawo HDMI Switcher 4×1 Hifi **einschalten** und mit der **Switcher-Taste** ebenfalls auf **4** stellen:

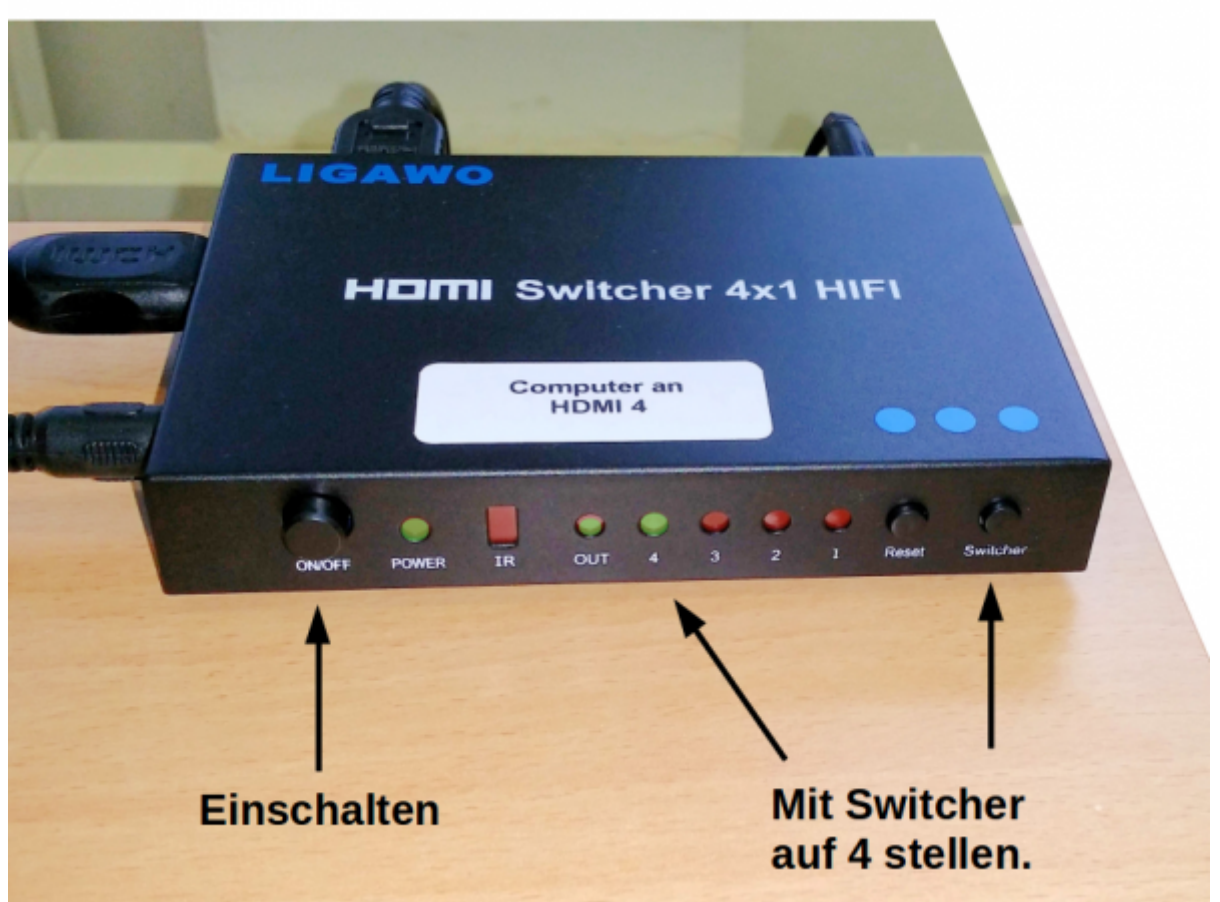

Nun den Seminar-PC einschalten.

Manchmal wird der **PC nicht auf dem Beamer angezeigt**, obwohl alles richtig eingestellt ist. In HDMI2 diesem Fall hilft zumeist, den HDMI-Eingang zu wechseln: mit der Beamer-Fernbedienung auf undschließlich wieder auf **zurückzuschalten.** 

HDMI2

# **Apple-TV**

Die Hörsäle verfügen über ein Apple-TV zur Übertragung von Inhalten von iPads oder iPhones. Das

Apple-TVerreicht man über **COP** auf der Beamer-Fernbedienung.

[Das Apple-TV wird automatisch mit dem Beamer gestartet und braucht eine Weile, bis es bereit ist.](https://intern.seminar-fr.de/lib/exe/detail.php?id=referendare%3Ait%3Aanleitungen%3Ahoersaal%3Astart&media=referendare:it:anleitungen:hoersaal:appletv_0k.png) [Die weiteren Schritte werden am Beamer angezeigt, sobald man sich mit einem iPad oder iPhone mit](https://intern.seminar-fr.de/lib/exe/detail.php?id=referendare%3Ait%3Aanleitungen%3Ahoersaal%3Astart&media=referendare:it:anleitungen:hoersaal:appletv_0k.png) [dem Apple-TV via AirPlay verbindet:](https://intern.seminar-fr.de/lib/exe/detail.php?id=referendare%3Ait%3Aanleitungen%3Ahoersaal%3Astart&media=referendare:it:anleitungen:hoersaal:appletv_0k.png)

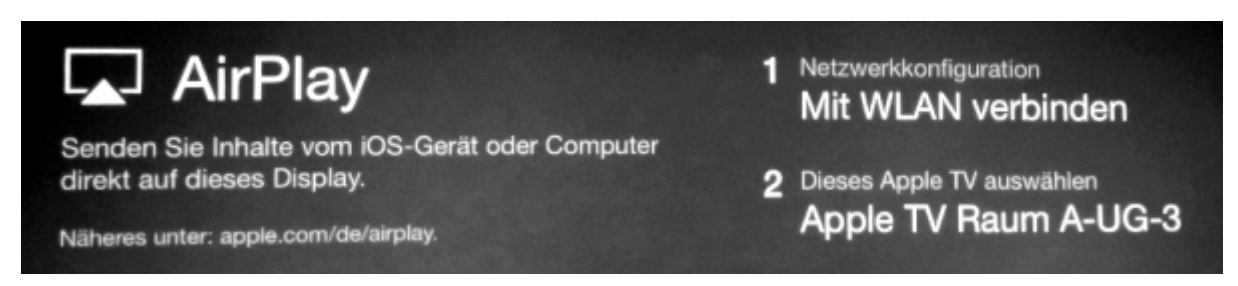

Als Erstes muss das iPad/iPhone also mit dem Seminar-WLAN verbunden werden. Als Nächstes muss über AirPlay die Verbindung zwischen dem iOS-Gerät und dem Apple-TV hergestellt werden.

Das Apple-TV zeigt dann einen zufälligen Zugangscode an, der am iPad/iPhone eingegeben werden muss:

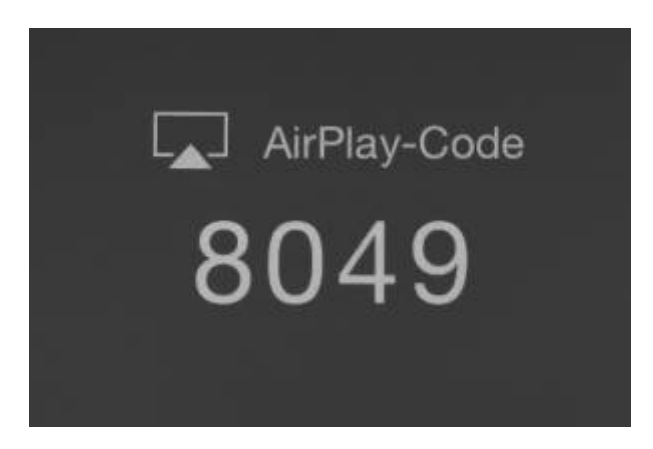

# **Android**

Informationen, wie man Inhalte von Android-Tablets und -Smartphones auf den Beamer bringt, folgen demnächst.

## **Andere Geräte**

Andere Geräte können über HDMI und VGA angeschlossen werden. Für alle anderen Anschlusstypen wie

- Thunderbolt/Mac
- Mini-DisplayPort
- DisplayPort
- Mini-HDMI
- Micro-HDMI
- MHL (Android)
- Lightning (iPad&iPhone)

existieren Adapter bzw. Konverter nach HDMI oder VGA. Diese **Adapter** sowie ein **HDMI-Kabel müssen selbst mitgebracht** werden.

### **HDMI**

Andere bzw. eigene Geräte wie

- Laptop
- Smartphone/Tablet
- Video-Kamera
- Android-HDMI-Dongle
- usw.

können über HDMI an den Ligawo HDMI Switcher 4×1 Hifi angeschlossen werden. HDMI überträgt **sowohl Bild als auch Ton**.

Als Erstes auf der **Beamerfernbedienung** auf **der Beamerfernbedienung** 

Nun den Ligawo HDMI Switcher 4×1 Hifi **einschalten**, das **HDMI-Kabel** z.B. in den Eingang **HDMI 1** (rechts) **einstecken** und mit der **Switcher-Taste** auf **1** stellen:

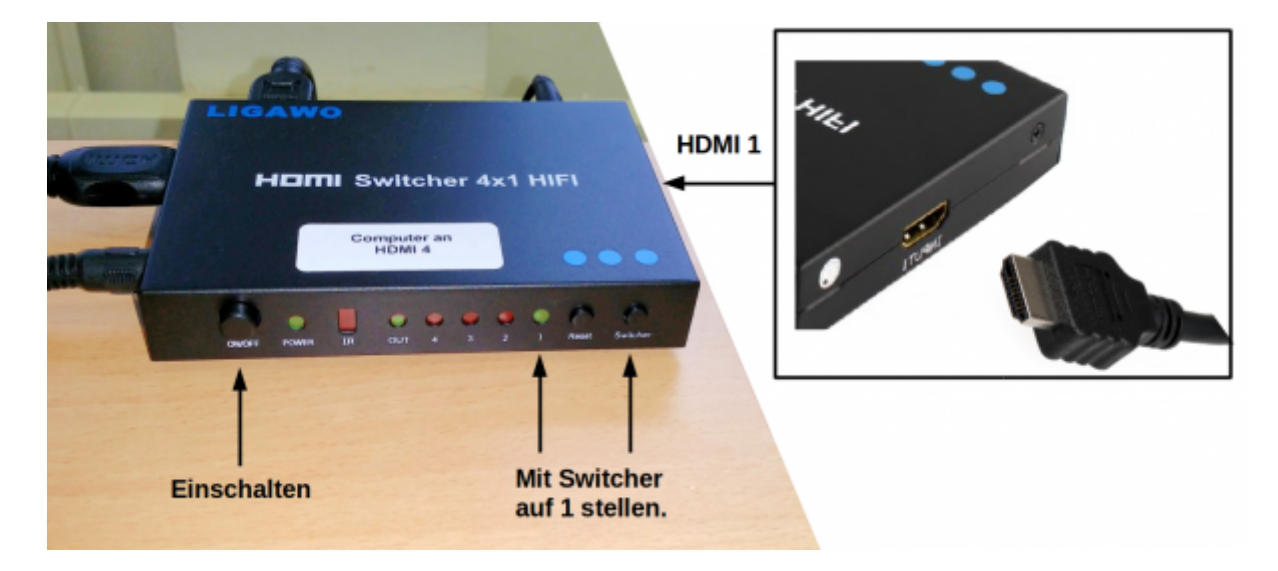

Nun das eigene Gerät einschalten.

Für Ton muss noch der Verstärker eingeschaltet und mit dem **Input Selector** auf **PC** gestellt werden.

### **Videokamera**

[Die Videokamera wird wie gerade zuvor beschrieben mit dem](https://intern.seminar-fr.de/lib/exe/fetch.php?media=referendare:it:anleitungen:hoersaal:videokamera-mini-hdmi-k.png) **beiliegenden Mini-HDMI-Kabel** am **Ligawo HDMI-Switcher** an **Eingang 1** angeschlossen:

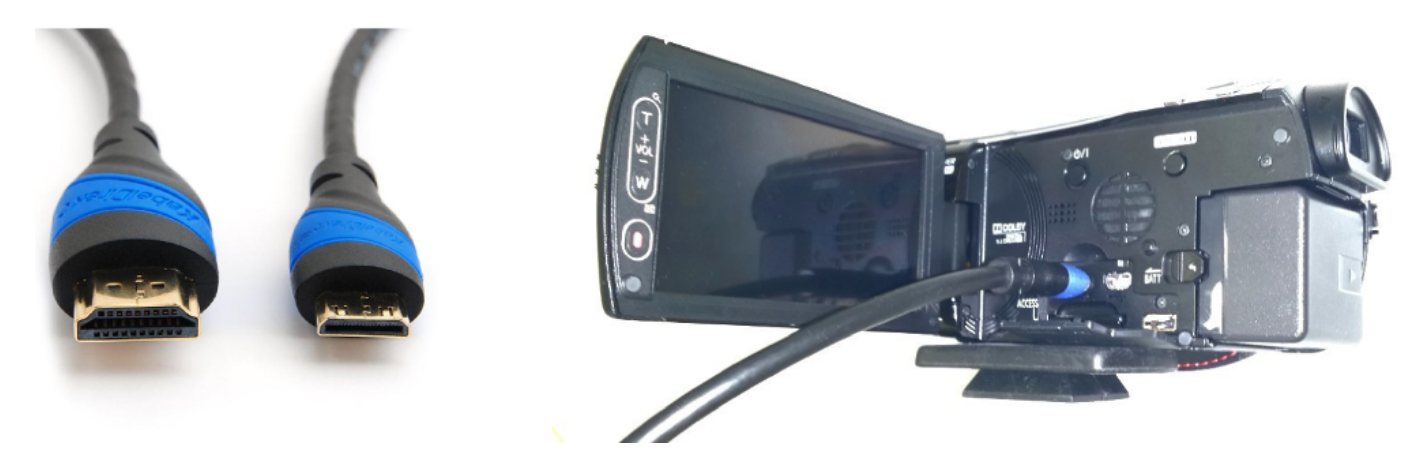

Um **Rückkopplungen** zu **vermeiden**, muss der **Ton** sowohl am Beamer mit der Beamerfernbedienung als auch am Verstärker für Aufnahmen **ausgeschaltet** werden.

### **VGA**

Andere bzw. eigene Geräte (Laptop, Doku-Kamera, usw.) können auch via VGA angeschlossen werden.

Als Erstes auf der **Beamerfernbedienung** auf **der Beamerfernbedienung** auf drücken.

Als Nächstes muss der **VGA-Switch** durch Drücken auf die transparente Plexi-Glas-Fläche **auf "2"** gestellt werden:

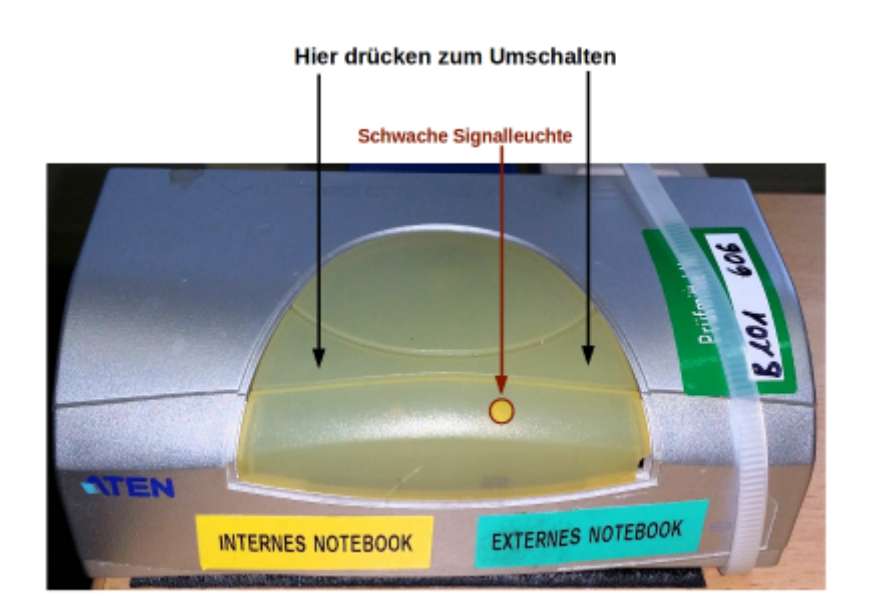

Lange VGA- und Audio-Kabel sind an den Switchen bzw. Medienschränken vorhanden:

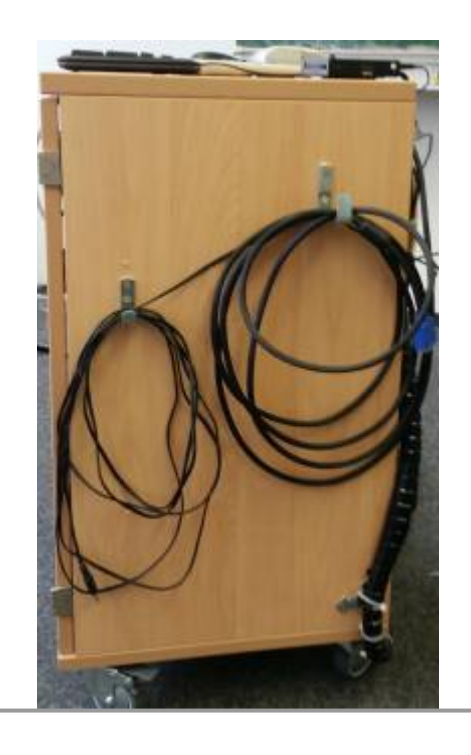

Bitte Kabel wieder ordentlich zurückhängen. Bitte nichts aus- und umstöpseln. Es sind ausreichend Anschlüsse für jedes Szenario vorhanden!

Für Ton muss der Verstärker eingeschaltet sein und mit dem **Input Selector** auf **extern** gestellt werden.

### **Dokumentenkamera**

Am VGA-Switch befinden sich in einigen Hörsälen auch fest installierte Geräte wie etwa eine Doku-Kamera. Hierzu muss der **VGA-Switch** durch Drücken auf die transparente Plexi-Glas-Fläche **auf "1"** gestellt werden:

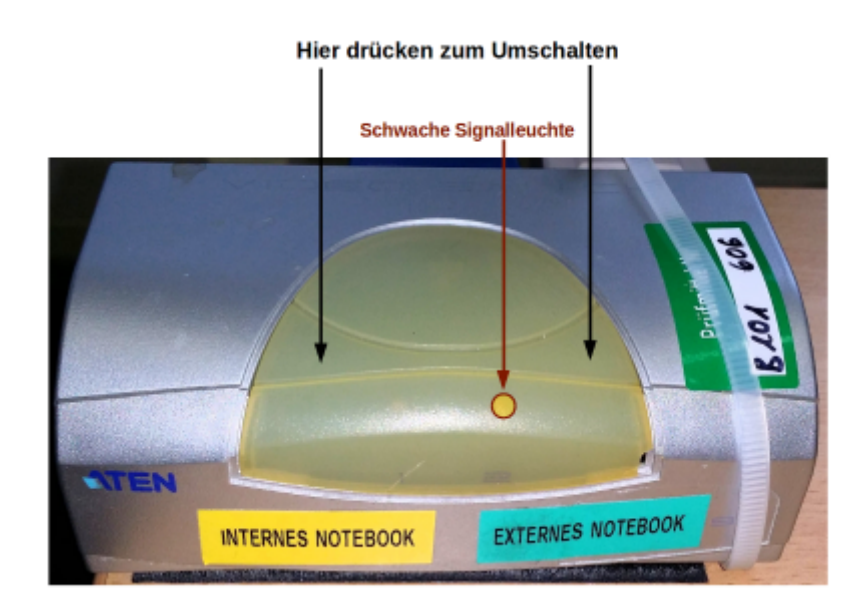

# **DVD-Player**

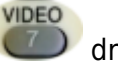

Auf der **Beamerfernbedienung** auf **drücken. Dann den DVD-Player einschalten.** 

## **Sonstiges**

### **Bildschirm und Beamer**

Die folgenden Probleme liegen an Windows und lassen sich leider nicht anders einstellen:

Möchte man **Bildschirm und Beamer gleichzeitig** nutzen, gilt es mit der Tastenkombination Ay  $+$   $P$ 

die Projektionsmethode auf **Duplizieren** zu stellen:

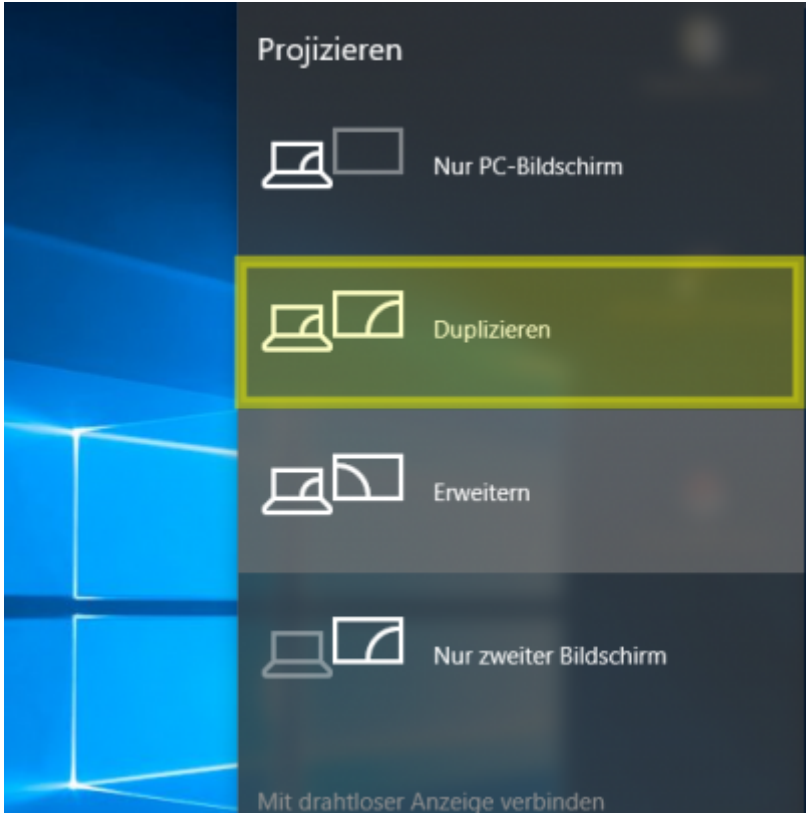

- Eine **Besonderheit** in A-UG 12 und in den Räumen mit Tablet-Wagen ist, dass der **Monitor schwarz bleibt** und keine Windows-Anmeldemaske zeigt, wenn
	- 1. der Beamer nicht eingeschaltet ist
	- 2. der HDMI-Switch eingeschaltet ist.

Bei Nutzung nur des Monitors ohne Beamer muss der HDMI-Switch ausgeschaltet werden.

### **MS Office**

Last update:<br>14.03.2017

Neben LibreOffice ist auch MS Office auf den Computern vorinstalliert. Man muss Office leider noch **über das Internet aktivieren**:

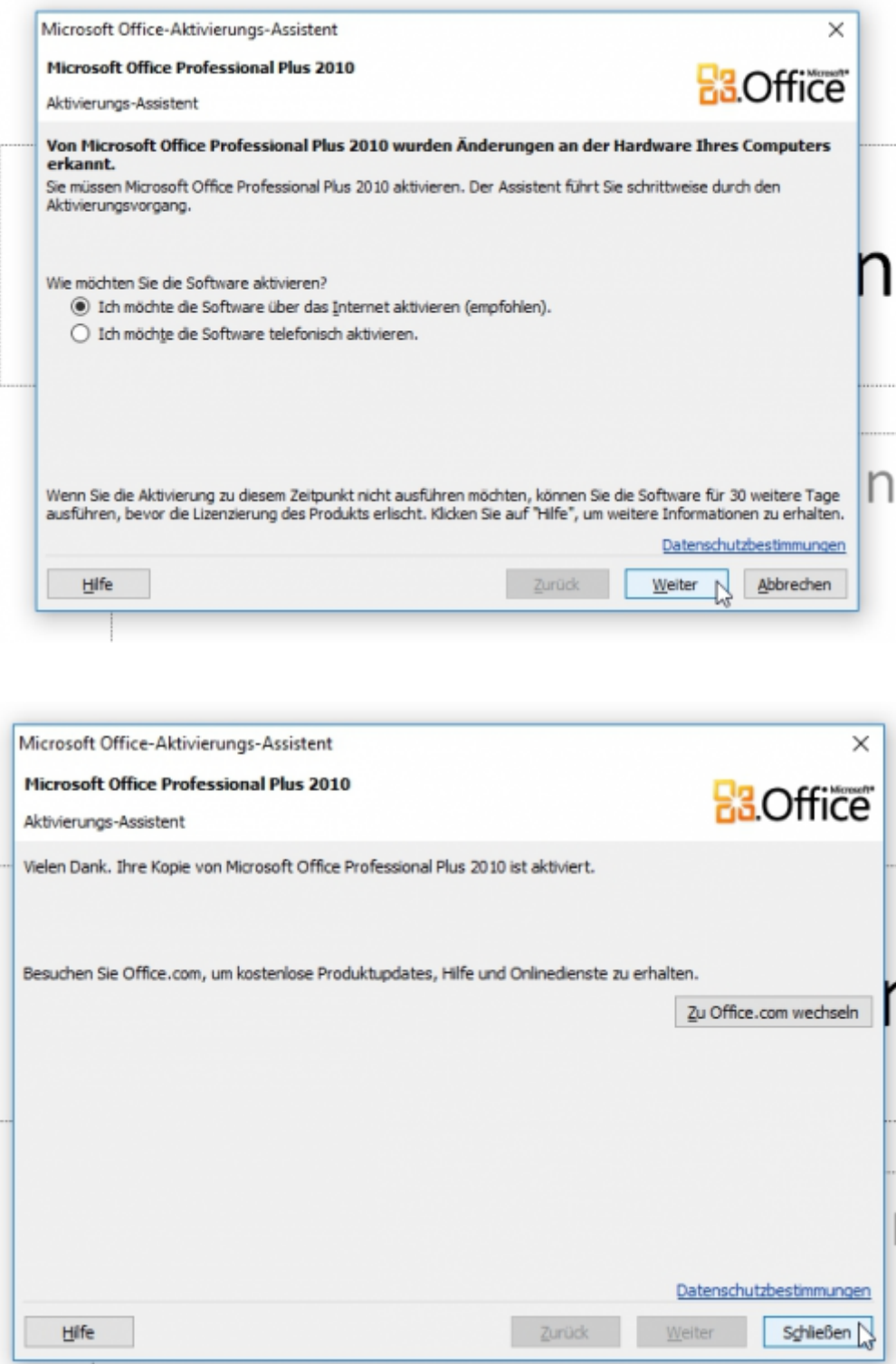

Bei der anschließenden Abfrage **Microsoft Office schützen und verbessern** kann man getrost **Keine Änderungen vornehmen** auswählen, weil man dann nicht während der Präsentation durch ein evtl. anstehendes Update gestört wird (Updates werden von den Administratoren regelmäßig

#### zentral eingespielt).

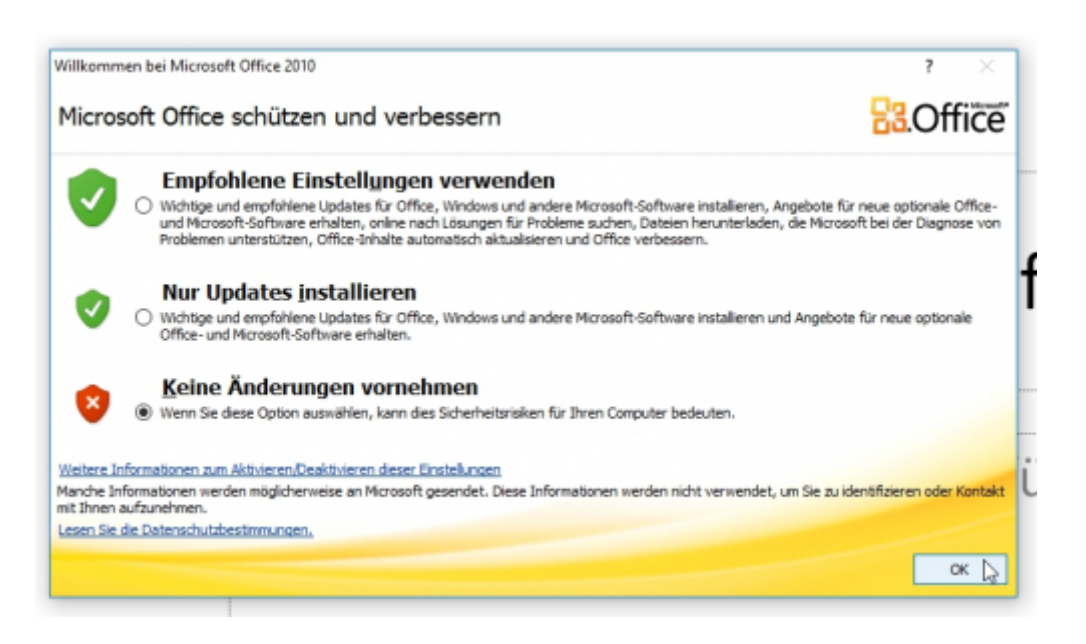

From: <https://intern.seminar-fr.de/>- **Seminar Freiburg (Gymnasien)**

Permanent link: **<https://intern.seminar-fr.de/doku.php?id=referendare:it:anleitungen:hoersaal:start>**

Last update: **14.03.2017**

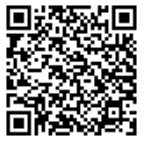